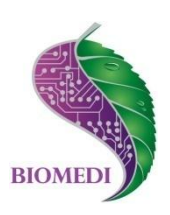

# **Программное обеспечение «Svetoch»**

# **Руководство пользователя**

Ознакомьтесь перед началом работы

Мы рады приветствовать Вас в качестве пользователя программного обеспечения «Svetoch».

Пожалуйста, для усовершенствования программного обеспечения сообщите нам о любых ошибках или неисправностях, с которыми Вам пришлось столкнуться при работе с ПО.

Контактная информация:

e-mail [info@biomedis.ru](mailto:info@biomedis.ru) телефон +7(495) 646 8826 skype support.biomedis

ООО НПК "БИОМЕДИС"

#### 1. Назначение программного обеспечения

Программное обеспечение «Svetoch» предназначено для составления и изменения программ и загрузки их в аппарат СВЕТОЧ.

### 2. Требования к оборудованию

Для стабильной работы ПО необходимо, чтобы оборудование ваше соответствовало следующим минимальным требованиям:

- система Windows XP/Vista/7/8
- · 512 Мегабайт оперативной памяти
- монитор с разрешением 800х600 и более
- установленный Microsoft .NET Framework 4.

#### 3. Установка и запуск программного обеспечения

Установите Microsoft .NET Framework 4 (в случае, если у вас установлена более ранняя версия).

Запустите программу Svetoch v.1.0.ехе щелкнув правой клавишей мыши и выбрав из открывшегося меню «Запуск от имени администратора». Появится окно программы.

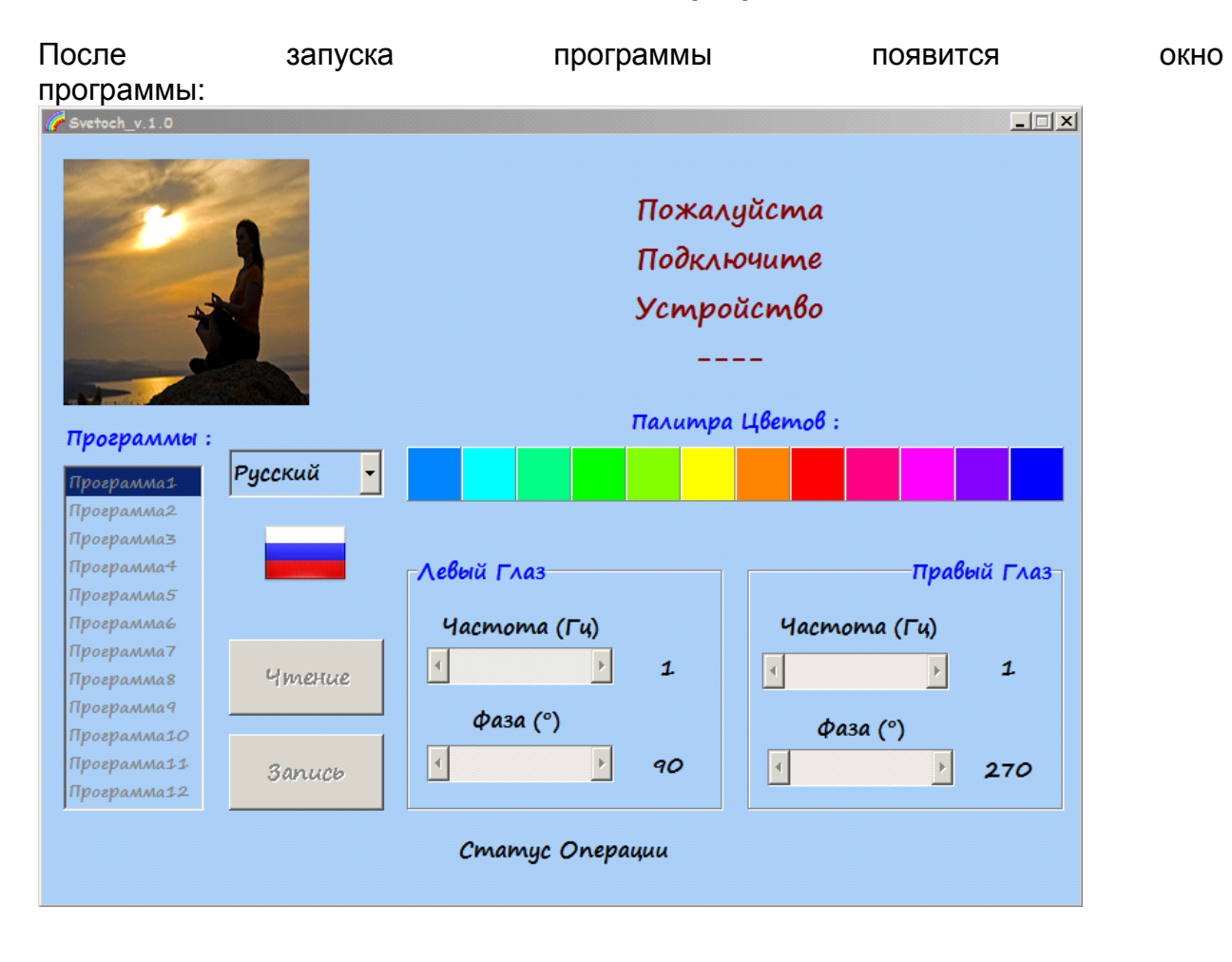

## 4. Работа с программой

По умолчанию программа загружается на русском языке. При необходимости в соответствующем поле можно выбрать другой язык. Однократным нажатием мышки выберите из выпадающего списка, расположенного над флагом, нужный язык интерфейса:

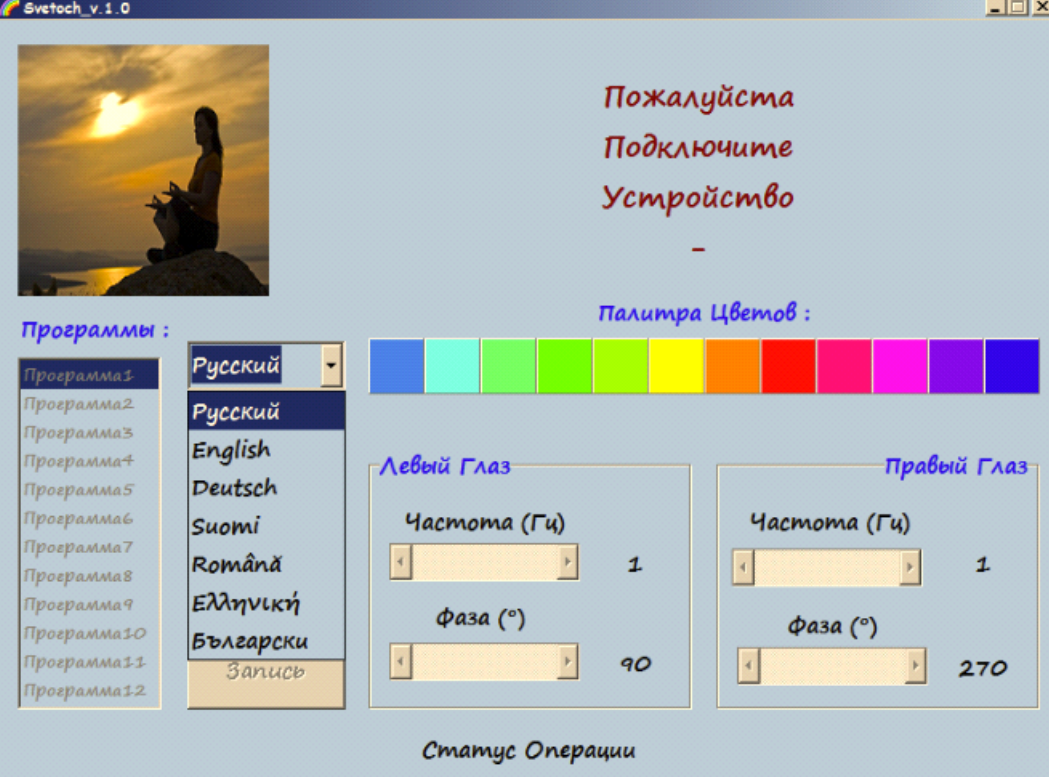

Если прибор не подключен, то программа будет находиться в режиме ожидания прибора, отражая процесс специальной шкалой и надписью «Пожалуйста Подключите Устройство».

С помощью кабеля подключите прибор СВЕТОЧ к компьютеру. После того, как устройство будет подключено, программа примет следующий вид:

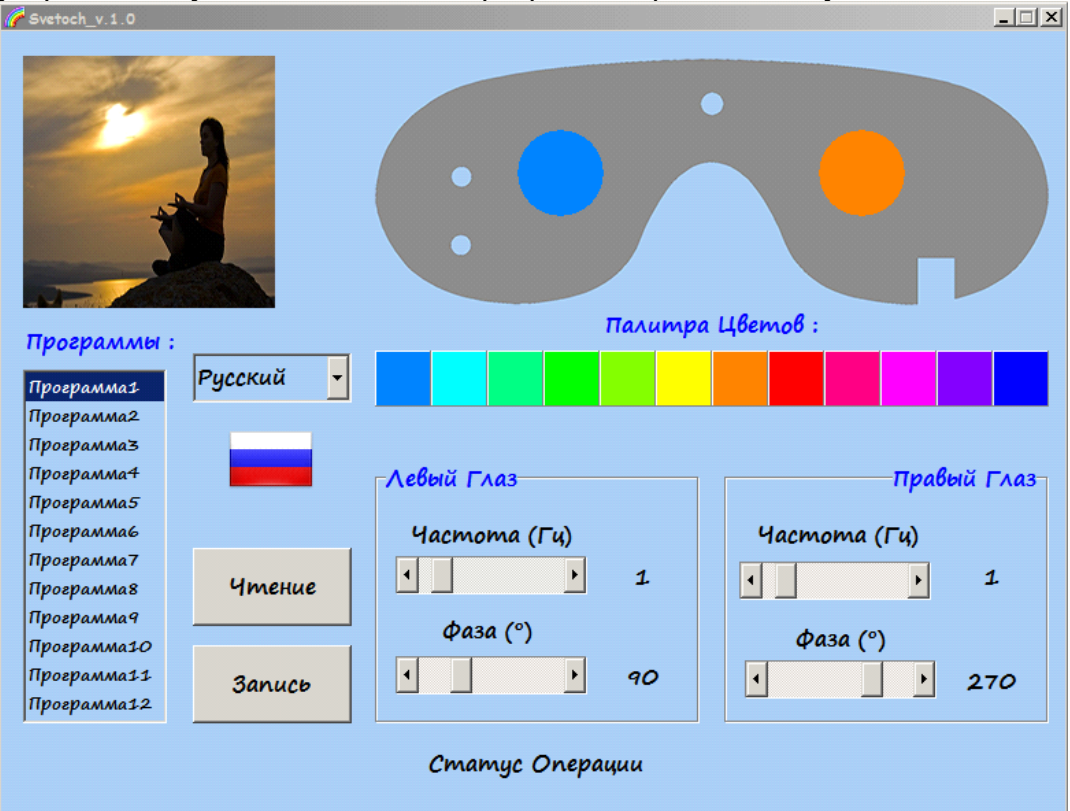

При каждом запуске программы и подключении устройства в списке "Программы" из 12 позиций будут отражаться программы балансировки меридианов:

**Программа1** – левый **СИНЕ-ГОЛУБОЙ** 1 Гц, правый **ОРАНЖЕВЫЙ** 1 Гц , противофаза( раскачка 1-го и 7-го меридианов).

**Программа2** – левый **КРАСНЫЙ** правый **ГОЛУБОЙ** 1 Гц, противофаза (раскачка 2-гго и 8-го меридианов).

**Программа3** – левый **МАЛИНОВЫЙ** 1 Гц, правый **ЗЕЛЕНО-ГОЛУБОЙ** 1 Гц, противофаза (раскачка 3-го и 9-го меридианов).

**Программа4** – левый **ЗЕЛЕНЫЙ** 1 Гц, справа **ПУРПУРНЫЙ** 1 Гц, противофаза, (раскачка 4-го и 10-го меридианов).

**Программа5** – левый **ЖЕЛТО-ЗЕЛЕНЫЙ** 1 Гц, справа **ФИОЛЕТОВЫЙ** 1 Гц, противофаза (раскачка 5-го и 11-го меридианов).

**Программа6** – левый **СИНИЙ** 1 Гц, правый справа **ЖЕЛТЫЙ** 1 Гц, противофаза (раскачка 6-го и 12-го меридианов).

**Программы с 7 по 12** повторяют программы с **1 по 6.**

При выделении программы в списке программ однократным щелчком левой клавишей мыши круги, символизирующие левый и правый глаз, расположенные на эскизе очков, окрасятся в цвета, соответствующие выбранной программе. При этом все параметры выбранной программы (цвета, частоты и фазы для обоих глаз) отобразятся на соответствующих полях интерфейса.

Чтение программ, которые записаны в устройстве, производится нажатием на кнопку «Чтение».

При этом считываются все 12 программ из памяти устройства со всеми параметрами (цвета, частоты и фазы для обоих глаз).

Для редактирования программы выберите нужную программу в списке. Например программа №5. Круги, символизирующие левый и правый глаз, расположенные на эскизе очков, окрасятся в жѐлто-зелѐный и фиолетовый цвета соответственно (для программ по умолчанию ):

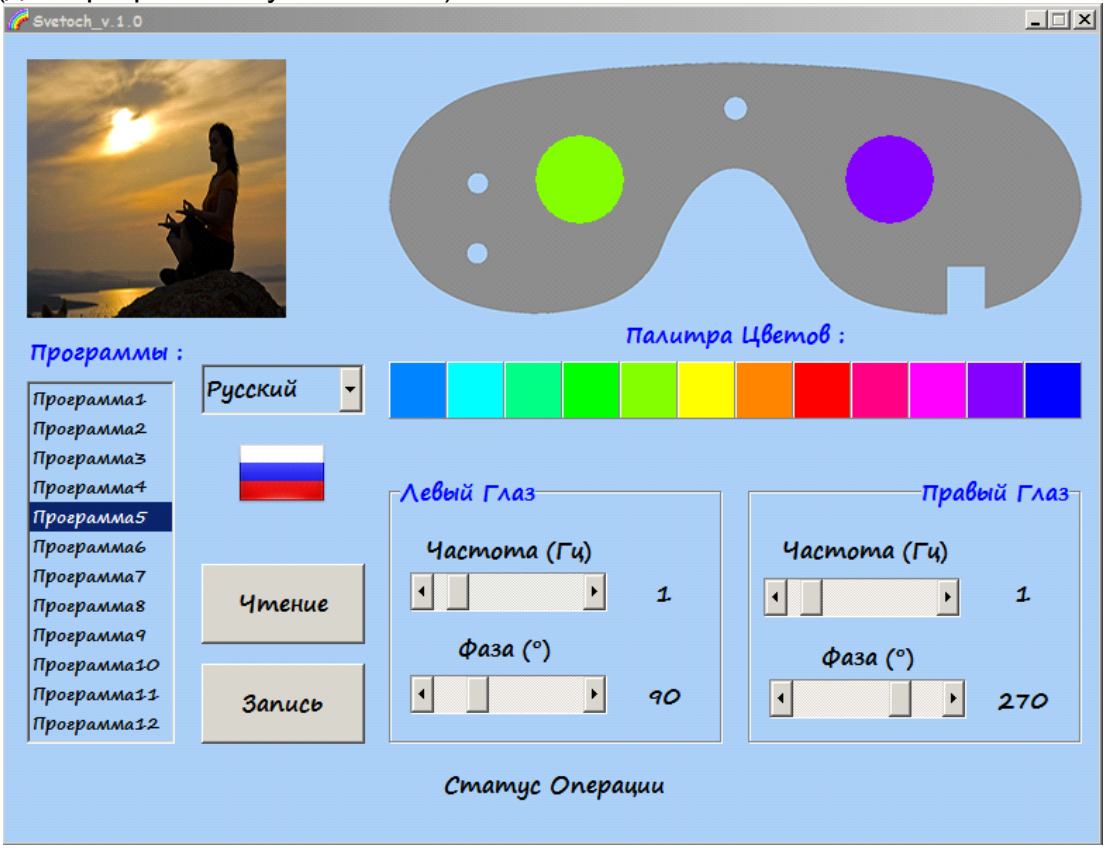

Для редактирования цветов левого и правого кругов необходимо произвести однократное нажатие мышкой по нужному кругу, после чего он увеличится в размерах и начнѐт мигать, ожидая Ваш выбор цвета из палитры «Палитра Цветов»:

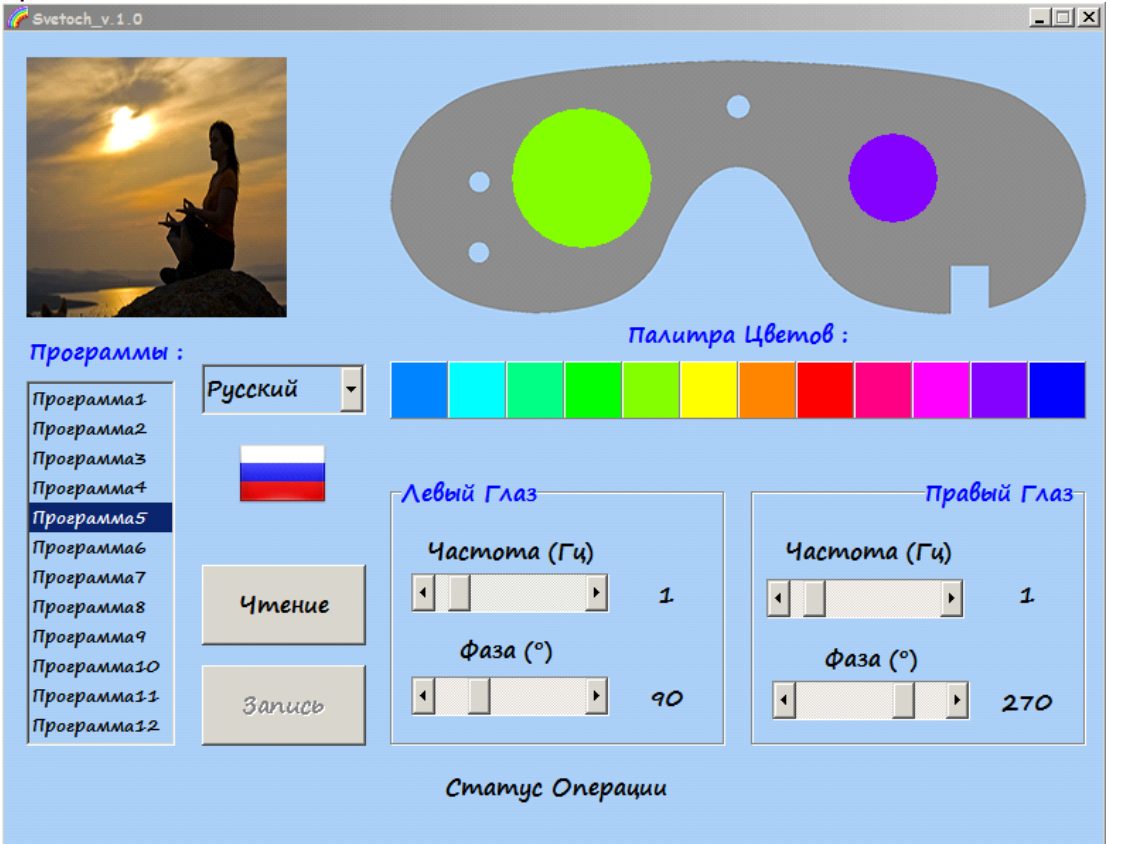

При наведении мышки на любой из квадратов палитры он увеличиться в размерах, отображая позицию мышки на квадрате:

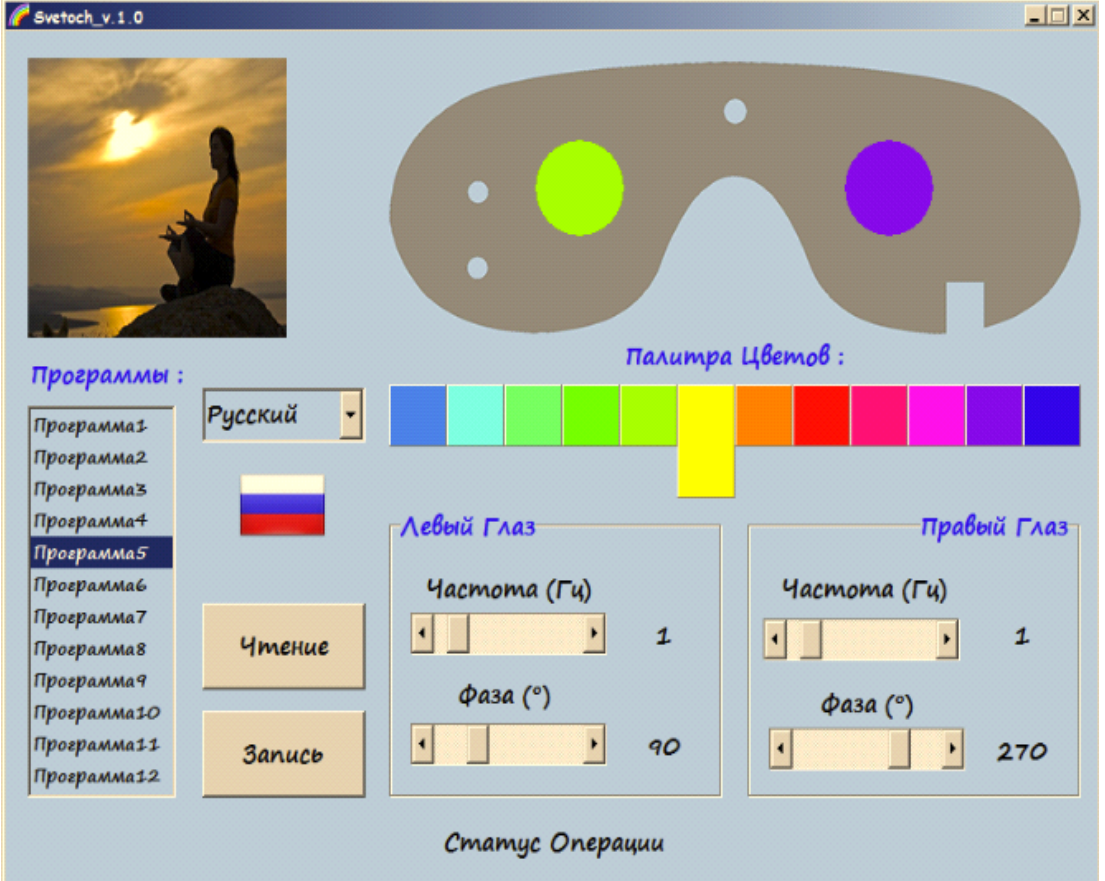

Нажатие мышкой по какому-либо квадрату палитры подтвердит цветовой выбор. остановит мигание текущего круга и вернёт его размеры в первоначальное состояние:

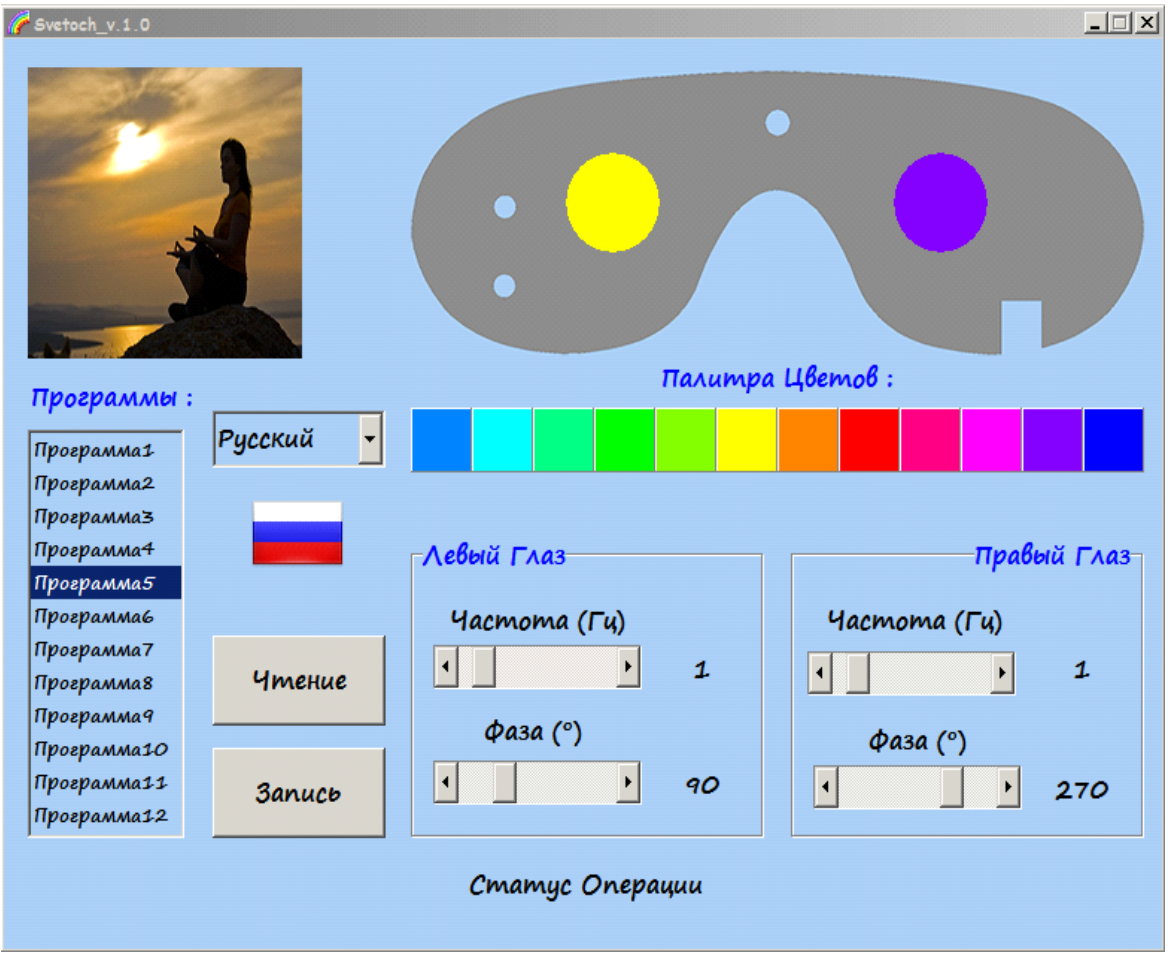

Для редактирования параметров Частоты и Фазы модуляции убедитесь, что выбор необходимой программы в списке «Программы». сделан Лалее отредактируйте бегунками параметры частот и фаз для левого и правого глаз соответственно. Движение бегунков можно осуществлять как его перетягиванием, так и нажимая на стрелки вправо/влево для более точной настройки.

При необходимости изменения нескольких программ проделайте тоже самое для каждой программы из списка.

После того, как редактирование цветов, частот и фаз завершено, нажмите кнопку «Запись» для записи всех 12 отредактированных программ в прибор. В процессе записи прибор будет издавать кратковременные звуковые сигналы, а их окончание будет свидетельствовать о завершении записи. Также в окне программы в самом низу будет отражён статут операции "Запись завершена":

ПО Svetoch Руководство пользователя

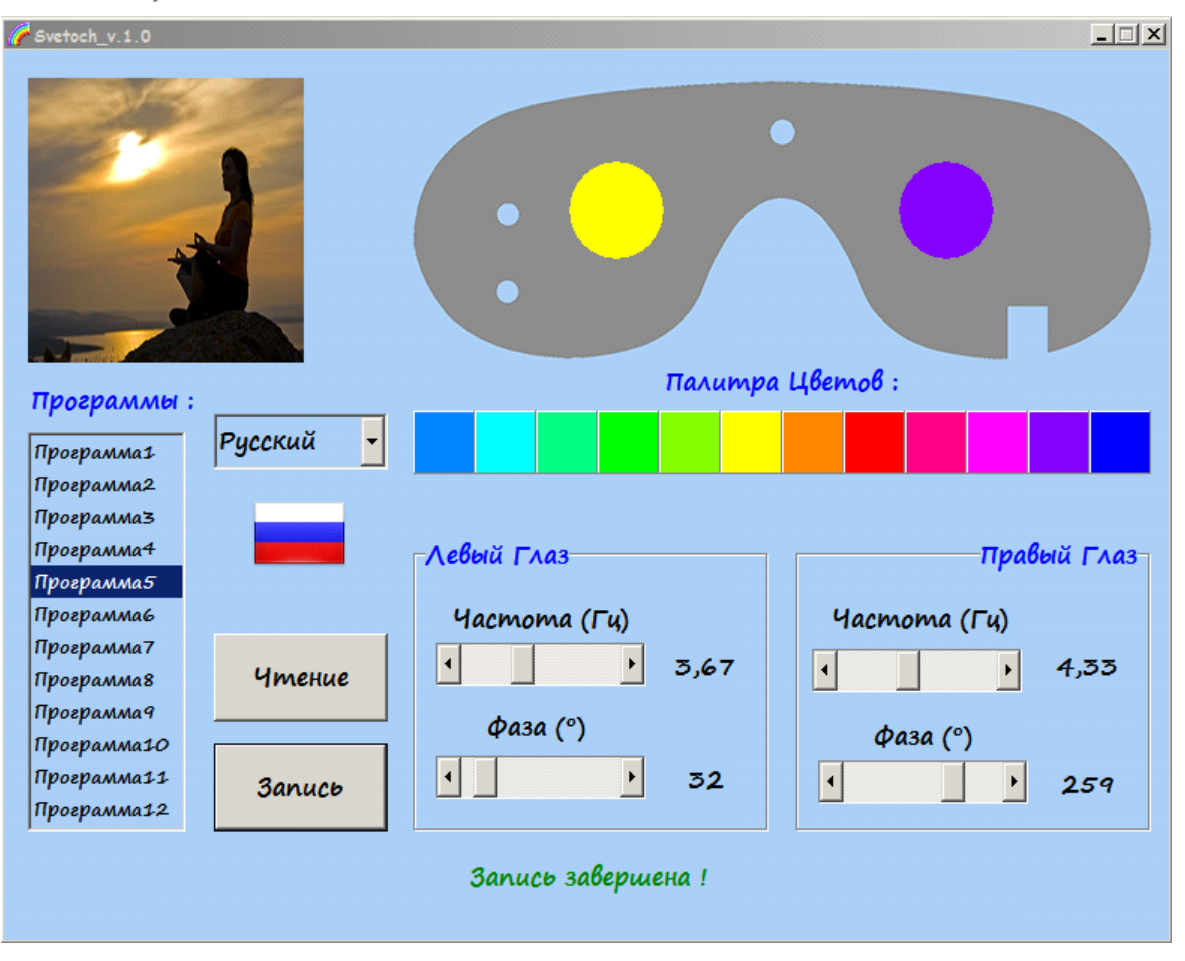

После завершения записи отключите устройство СВЕТОЧ от компьютера. Применяйте устройство в соответствии с инструкцией.